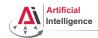

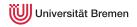

# **Robot Programming with Lisp**

1. Introduction, Setup

Gayane Kazhoyan, Benjamin Brieber

Institute for Artificial Intelligence Universität Bremen

5<sup>th</sup> April, 2016

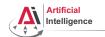

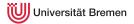

#### Outline

#### Introduction

Assignment

Introduction

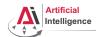

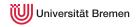

#### **General Info**

- Lecturers: Gaya, Benjamin (PhD students at IAI)
- Correspondence: gaya@cs.uni-bremen.de, bbrieber@cs.uni-bremen.de
- Dates: Tuesdays, 16:15 17:45
- Language: English (and German)
- Credits: 4 ECTS (2 SWS)
- Course type: practical course
- Course number: 03-BE-710.98d
- Location: TAB Building, Room 0.31 EG

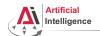

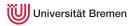

#### **Course content**

#### Common Lisp

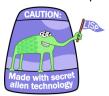

Robot Operating System (ROS)

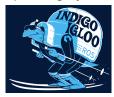

#### Artificial Intelligence

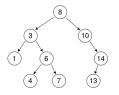

#### Robot platform

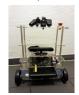

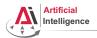

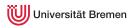

• Full-featured industry-standard programming language

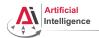

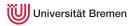

- Full-featured industry-standard programming language
- Means for functional programming
- Means for imperative programming
- Means for OOP

Introduction

Robot Programming with Lisp

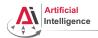

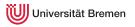

- Full-featured industry-standard programming language
- Means for functional programming
- Means for imperative programming
- Means for OOP
- Fast prototyping through read-eval-print loop and dynamic typing

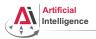

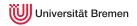

- Full-featured industry-standard programming language
- Means for functional programming
- Means for imperative programming
- Means for OOP
- Fast prototyping through read-eval-print loop and dynamic typing
- Compiles into machine code

Introduction

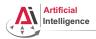

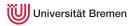

- Full-featured industry-standard programming language
- Means for functional programming
- Means for imperative programming
- Means for OOP
- Fast prototyping through read-eval-print loop and dynamic typing
- Compiles into machine code
- Best choice for symbolic processing (AI, theorem proving, etc.)

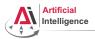

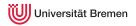

- Full-featured industry-standard programming language
- Means for functional programming
- Means for imperative programming
- Means for OOP
- Fast prototyping through read-eval-print loop and dynamic typing
- Compiles into machine code
- Best choice for symbolic processing (AI, theorem proving, etc.)
- Good choice for writing domain-specific programming languages (e.g., robot programming languages)

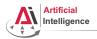

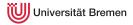

- Full-featured industry-standard programming language
- Means for functional programming
- Means for imperative programming
- Means for OOP
- Fast prototyping through read-eval-print loop and dynamic typing
- Compiles into machine code
- Best choice for symbolic processing (AI, theorem proving, etc.)
- Good choice for writing domain-specific programming languages (e.g., robot programming languages)

Applications using / written in dialects of Lisp: Emacs, AutoCAD, Mirai, Google ITA, DART, Maxima, AI and robotics frameworks, ...

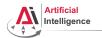

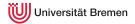

• Middleware for communication of the components of a robotic system

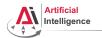

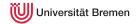

- Middleware for communication of the components of a robotic system
- Meta-Operating System for programming robotics software (configuring, starting / stopping, logging etc. software components)

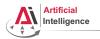

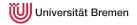

- Middleware for communication of the components of a robotic system
- Meta-Operating System for programming robotics software (configuring, starting / stopping, logging etc. software components)
- Powerful build system (based on CMake), with a strong focus on integration and documentation

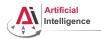

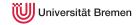

- Middleware for communication of the components of a robotic system
- Meta-Operating System for programming robotics software (configuring, starting / stopping, logging etc. software components)
- Powerful build system (based on CMake), with a strong focus on integration and documentation
- Language-independent architecture (C++, Python, Lisp, Java, JavaScript, ...)

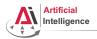

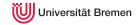

- Middleware for communication of the components of a robotic system
- Meta-Operating System for programming robotics software (configuring, starting / stopping, logging etc. software components)
- Powerful build system (based on CMake), with a strong focus on integration and documentation
- Language-independent architecture (C++, Python, Lisp, Java, JavaScript, ...)
- According to ROS 2014 Community Metrics Report,
  - More than 1 million pageviews of wiki.ros.org a month
  - About 3.5 million downloads of .deb packages a month

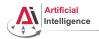

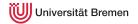

- Middleware for communication of the components of a robotic system
- Meta-Operating System for programming robotics software (configuring, starting / stopping, logging etc. software components)
- Powerful build system (based on CMake), with a strong focus on integration and documentation
- Language-independent architecture (C++, Python, Lisp, Java, JavaScript, ...)
- According to ROS 2014 Community Metrics Report,
  - More than 1 million pageviews of wiki.ros.org a month
  - About 3.5 million downloads of .deb packages a month
- De facto standard in modern robotics

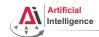

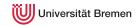

• 2 controllable wheels

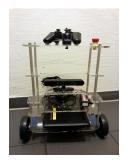

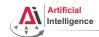

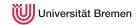

- 2 controllable wheels
- 2.5D vision sensor

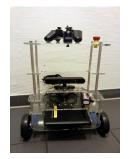

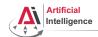

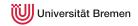

- 2 controllable wheels
- 2.5D vision sensor
- Asus Eee PC with bluetooth

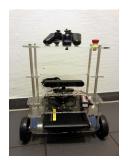

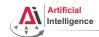

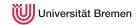

- 2 controllable wheels
- 2.5D vision sensor
- Asus Eee PC with bluetooth
- Optional basket in the top part

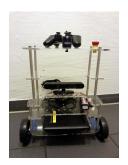

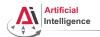

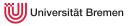

• ROS supports a number of languages: C++, Python, Lisp and Java

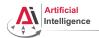

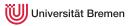

- ROS supports a number of languages: C++, Python, Lisp and Java
- Lisp is good for rapid prototyping

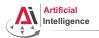

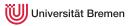

- ROS supports a number of languages: C++, Python, Lisp and Java
- Lisp is good for rapid prototyping
- It is more suitable for symbolic reasoning and AI

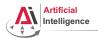

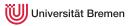

- ROS supports a number of languages: C++, Python, Lisp and Java
- Lisp is good for rapid prototyping
- It is more suitable for symbolic reasoning and AI
- There are existing robot programming languages in Lisp that automate decision making

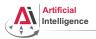

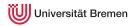

## Rough schedule

- Introduction, Setup
- Lisp basics
- Functional programming
- OOP
- ROS, ROS Lisp API (roslisp)
- roslisp, 2D world of turtlesim
- coordinate frames, tf

- TortugaBot, navigation
- Collision avoidance
- Project scenario
- Project
- Lab visit, project
- The big day: competition

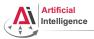

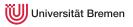

# **Software requirements**

Bringing a *personal laptop* is encouraged.

| OS:               | Ubuntu 14.04 LTS<br>(other Ubuntu versions might work but with<br>no guarantee) |
|-------------------|---------------------------------------------------------------------------------|
| IDE:              | Emacs 24                                                                        |
| Version control:  | Git                                                                             |
| Packaging system: | ROS                                                                             |
| Lisp software:    | SBCL compiler, ASDF build system,<br>Emacs plugin for Common Lisp               |

Introduction

Assignment

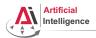

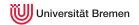

 Homework assignments will mostly consist of filling in the missing gaps in the already existing code.

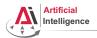

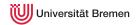

- Homework assignments will mostly consist of filling in the missing gaps in the already existing code.
- That code will be hosted on GitHub (https://github.com) and university GitLab (https://gitlab.informatik.uni-bremen.de/).

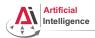

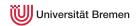

- Homework assignments will mostly consist of filling in the missing gaps in the already existing code.
- That code will be hosted on GitHub (https://github.com) and university GitLab (https://gitlab.informatik.uni-bremen.de/).
- The code you write should be uploaded to GitHub / GitLab as well.

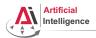

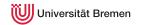

- Homework assignments will mostly consist of filling in the missing gaps in the already existing code.
- That code will be hosted on GitHub (https://github.com) and university GitLab (https://gitlab.informatik.uni-bremen.de/).
- The code you write should be uploaded to GitHub / GitLab as well.
- Homework is due in one week, one more week gives 50% penalty

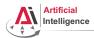

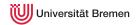

- Homework assignments will mostly consist of filling in the missing gaps in the already existing code.
- That code will be hosted on GitHub (https://github.com) and university GitLab (https://gitlab.informatik.uni-bremen.de/).
- The code you write should be uploaded to GitHub / GitLab as well.
- Homework is due in one week, one more week gives 50% penalty
- Course final grade = 50 points homework + 50 points group project.

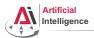

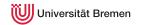

- Homework assignments will mostly consist of filling in the missing gaps in the already existing code.
- That code will be hosted on GitHub (https://github.com) and university GitLab (https://gitlab.informatik.uni-bremen.de/).
- The code you write should be uploaded to GitHub / GitLab as well.
- Homework is due in one week, one more week gives 50% penalty
- Course final grade = 50 points homework + 50 points group project.
- To participate in the project you need at least 20 points from the homeworks, otherwise it's a fail.

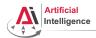

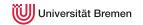

- Homework assignments will mostly consist of filling in the missing gaps in the already existing code.
- That code will be hosted on GitHub (https://github.com) and university GitLab (https://gitlab.informatik.uni-bremen.de/).
- The code you write should be uploaded to GitHub / GitLab as well.
- Homework is due in one week, one more week gives 50% penalty
- Course final grade = 50 points homework + 50 points group project.
- To participate in the project you need at least 20 points from the homeworks, otherwise it's a fail.
- Final grade: 50 points 4.0, 100 points 1.0

Introduction

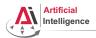

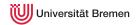

- Homework assignments will mostly consist of filling in the missing gaps in the already existing code.
- That code will be hosted on GitHub (https://github.com) and university GitLab (https://gitlab.informatik.uni-bremen.de/).
- The code you write should be uploaded to GitHub / GitLab as well.
- Homework is due in one week, one more week gives 50% penalty
- Course final grade = 50 points homework + 50 points group project.
- To participate in the project you need at least 20 points from the homeworks, otherwise it's a fail.
- Final grade: 50 points 4.0, 100 points 1.0
- Bonus points for very good homework solutions

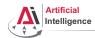

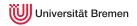

#### **Bottom line**

You will learn / improve your skills in the following:

- Linux
- Git
- Emacs
- Functional programming
- Common Lisp, of course
- ROS (for future roboticists)

...and get to play with a real little robot!

Introduction

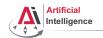

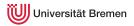

## Outline

Introduction

#### Assignment

Introduction

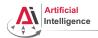

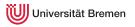

# Assignment goals

Set up your working environment Set up your GitHub account

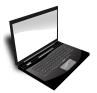

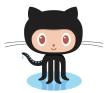

Get comfortable with Emacs

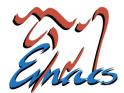

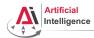

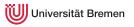

• Find out your processor architecture (32 vs. 64 bit).

Hint: unless your computer is very old, it's most likely 64 bit.

In Windows 8-, holding the Windows Key press R, type dxdiag, press Enter and find the info you need.

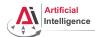

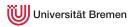

- Find out your processor architecture (32 vs. 64 bit).
   Hint: unless your computer is very old, it's most likely 64 bit.
   In Windows 8-, holding the Windows Key press R, type dxdiag, press Enter and find the info you need.
- Download Ubuntu 14.04 installation .iso: http://www.ubuntu.com/download/desktop

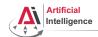

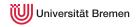

- Find out your processor architecture (32 vs. 64 bit). Hint: unless your computer is very old, it's most likely 64 bit. In Windows 8-, holding the Windows Key press R, type dxdiag, press Enter and find the info you need.
- Download Ubuntu 14.04 installation . iso: http://www.ubuntu.com/download/desktop
- Burn the .iso onto a DVD or create a boot USB. Hint: for a bootable USB, in Windows use the Universal USB installer: http://www.pendrivelinux.com/ universal-usb-installer-easy-as-1-2-3/; and in Linux you could, e.g., use the unetbootin.

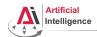

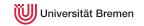

- Find out your processor architecture (32 vs. 64 bit).
   Hint: unless your computer is very old, it's most likely 64 bit.
   In Windows 8-, holding the Windows Key press R, type dxdiag, press Enter and find the info you need.
- Download Ubuntu 14.04 installation .iso: http://www.ubuntu.com/download/desktop
- Burn the .iso onto a DVD or create a boot USB.
   Hint: for a bootable USB, in Windows use the Universal USB installer: http://www.pendrivelinux.com/ universal-usb-installer-easy-as-1-2-3/; and in Linux you could, e.g., use the unetbootin.
- Install Ubuntu 14.04 (aka Trusty).
   Dual boot installation with default settings is a one click thing.

Introduction

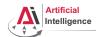

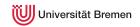

How do I boot from CD?
 You should enter either "Boot Menu" or "BIOS Menu" during reboot
 https://www.desertcrystal.com/bootkeys

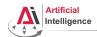

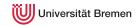

- How do I boot from CD?
   You should enter either "Boot Menu" or "BIOS Menu" during reboot
   https://www.desertcrystal.com/bootkeys
- Windows 8+ doesn't let me into "BIOS Menu"!
   You should restart into the "Boot Options Menu" of your Windows: hold down "Shift" while pressing "Restart".

http://www.makeuseof.com/tag/how-to-access-the-bios-on-a-windows-8-computer/

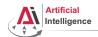

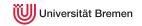

- How do I boot from CD?
   You should enter either "Boot Menu" or "BIOS Menu" during reboot
   https://www.desertcrystal.com/bootkeys
- Windows 8+ doesn't let me into "BIOS Menu"!
   You should restart into the "Boot Options Menu" of your Windows: hold down "Shift" while pressing "Restart".

http://www.makeuseof.com/tag/how-to-access-the-bios-on-a-windows-8-computer/

My BIOS supports UEFI, Ubuntu won't install!
 It should work but if you can't get it to run turn off the UEFI mode: restart into the "Boot Options Menu" of your Windows, choose "Troubleshoot", then "UEFI Firmware Settings"

http://www.makeuseof.com/tag/how-to-access-the-bios-on-a-windows-8-computer/

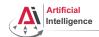

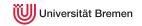

- How do I boot from CD?
   You should enter either "Boot Menu" or "BIOS Menu" during reboot
   https://www.desertcrystal.com/bootkeys
- Windows 8+ doesn't let me into "BIOS Menu"!
   You should restart into the "Boot Options Menu" of your Windows: hold down "Shift" while pressing "Restart".

My BIOS supports UEFI, Ubuntu won't install!
 It should work but if you can't get it to run turn off the UEFI mode: restart into the "Boot Options Menu" of your Windows, choose "Troubleshoot", then "UEFI Firmware Settings"

http://www.makeuseof.com/tag/how-to-access-the-bios-on-a-windows-8-computer/

It still doesn't work!
 Write an email to gaya@cs.uni-bremen.de

Introduction

Assignment

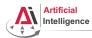

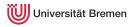

Consult the official installation instructions for troubleshooting: http://wiki.ros.org/indigo/Installation/Ubuntu

In short, it boils down to executing the following in the terminal (hint: to open a fresh terminal press <Ctrl>+<Alt>+t):

• Add ROS repositories to your sources list:

sudo sh -c 'echo "deb http://packages.ros.org/ros/ubuntu trusty main" > /etc/apt/sources.list.d/ros-latest.list'

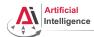

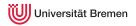

Consult the official installation instructions for troubleshooting: http://wiki.ros.org/indigo/Installation/Ubuntu

In short, it boils down to executing the following in the terminal (hint: to open a fresh terminal press <Ctrl>+<Alt>+t):

- Add ROS repositories to your sources list:
   sudo sh -c 'echo "deb http://packages.ros.org/ros/ubuntu trusty main" > /etc/apt/sources.list.d/ros-latest.list'
- Add their key to your trusted public keys:

sudo apt-key adv --keyserver hkp://pool.sks-keyservers.net --recv-key 0xB01FA116

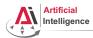

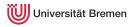

Consult the official installation instructions for troubleshooting: http://wiki.ros.org/indigo/Installation/Ubuntu

In short, it boils down to executing the following in the terminal (hint: to open a fresh terminal press <Ctrl>+<Alt>+t):

- Add ROS repositories to your sources list:
   sudo sh -c 'echo "deb http://packages.ros.org/ros/ubuntu trusty main" > /etc/apt/sources.list.d/ros-latest.list'
- Add their key to your trusted public keys:
   sudo apt-key adv --keyserver hkp://pool.sks-keyservers.net --recv-key 0xB01FA116
- Update your Debian package index:

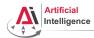

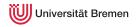

Consult the official installation instructions for troubleshooting: http://wiki.ros.org/indigo/Installation/Ubuntu

In short, it boils down to executing the following in the terminal (hint: to open a fresh terminal press <Ctrl>+<Alt>+t):

- Add ROS repositories to your sources list:
   sudo sh -c 'echo "deb http://packages.ros.org/ros/ubuntu trusty main" > /etc/apt/sources.list.d/ros-latest.list'
- Add their key to your trusted public keys:
   sudo apt-key adv --keyserver hkp://pool.sks-keyservers.net --recv-key 0xB01FA116
- Update your Debian package index:
- The version of ROS distributed with Ubuntu 14.04 is ROS Indigo.
   Install the desktop package. Say <No> if asked about hddtemp.

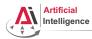

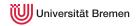

Consult the official installation instructions for troubleshooting: http://wiki.ros.org/indigo/Installation/Ubuntu

In short, it boils down to executing the following in the terminal (hint: to open a fresh terminal press <Ctrl>+<Alt>+t):

- Add ROS repositories to your sources list:
   sudo sh -c 'echo "deb http://packages.ros.org/ros/ubuntu trusty main" > /etc/apt/sources.list.d/ros-latest.list'
- Add their key to your trusted public keys:
   sudo apt-key adv --keyserver hkp://pool.sks-keyservers.net --recv-key 0xB01FA116
- Update your Debian package index:
  - sudo apt-get update
- The version of ROS distributed with Ubuntu 14.04 is **ROS Indigo**. Install the **desktop** package. Say <No> if asked about hddtemp.

  sudo apt-get install ros-indigo-desktop
- Install the workspace management tools:

sudo apt-get install python-rosinstall && sudo apt-get install python-wstool

Assignment

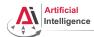

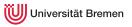

Consult the official installation instructions for troubleshooting: http://wiki.ros.org/indigo/Installation/Ubuntu

In short, it boils down to executing the following in the terminal:

Setup rosdep:

sudo rosdep init && rosdep update

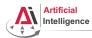

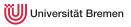

Consult the official installation instructions for troubleshooting: http://wiki.ros.org/indigo/Installation/Ubuntu

In short, it boils down to executing the following in the terminal:

Setup rosdep: sudo rosdep init && rosdep update

• Initialize the ROS environment for this particular terminal: source /opt/ros/indigo/setup.bash

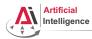

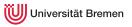

Consult the official installation instructions for troubleshooting: http://wiki.ros.org/indigo/Installation/Ubuntu

In short, it boils down to executing the following in the terminal:

- Setup rosdep:
  sudo rosdep init && rosdep update
- Initialize the ROS environment for this particular terminal: source /opt/ros/indigo/setup.bash
- Create a directory where the code you'll write will be stored (the name ros\_ws and the location ~ can be changed):

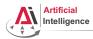

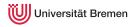

Consult the official installation instructions for troubleshooting: http://wiki.ros.org/indigo/Installation/Ubuntu

In short, it boils down to executing the following in the terminal:

- Setup rosdep: sudo rosdep init && rosdep update
- Initialize the ROS environment for this particular terminal: source /opt/ros/indigo/setup.bash
- Create a directory where the code you'll write will be stored (the name ros\_ws and the location ~ can be changed): mkdir -p ~/ros\_ws/src
- Initialize the workspace:

cd ~/ros ws && catkin make

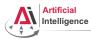

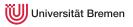

Consult the official installation instructions for troubleshooting: http://wiki.ros.org/indigo/Installation/Ubuntu

In short, it boils down to executing the following in the terminal:

- Setup rosdep: sudo rosdep init && rosdep update
- Initialize the ROS environment for this particular terminal: source /opt/ros/indigo/setup.bash
- Create a directory where the code you'll write will be stored (the name ros\_ws and the location ~ can be changed):
   mkdir -p ~/ros\_ws/src
- Initialize the workspace:
- Update your bash startup script and make sure it worked:

echo -e "\n# ROS\nsource \$HOME/ros\_ws/devel/setup.bash\n" >> ~/.bashrc && tail ~/.bashrc && source ~/.bashrc Introduction Assignment

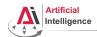

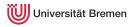

• Create an account on GitHub if you don't have one yet and request a private repository student discount for it (use an Uni Bremen email):

https://github.com/join https://education.github.com/discount\_requests/new

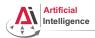

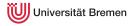

Create an account on GitHub if you don't have one yet and request a
private repository student discount for it (use an Uni Bremen email):
https://github.com/join
 https://education.github.com/discount\_requests/new

• Create a new empty repository called lisp\_course\_material in your GitHub account and make it private once possible.

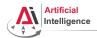

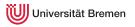

- Create an account on GitHub if you don't have one yet and request a private repository student discount for it (use an Uni Bremen email): https://github.com/join https://education.github.com/discount\_requests/new
- Create a new empty repository called lisp\_course\_material in your GitHub account and make it private once possible.
- Add gaya- (mind the dash!) as a collaborator to that repo.

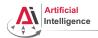

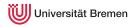

Create an account on GitHub if you don't have one yet and request a
private repository student discount for it (use an Uni Bremen email):
https://github.com/join
 https://education.github.com/discount\_requests/new

- Create a new empty repository called lisp\_course\_material in your GitHub account and make it private once possible.
- Add gaya- (mind the dash!) as a collaborator to that repo.
- Install Git:

sudo apt-get install git

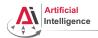

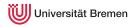

 Create an account on GitHub if you don't have one yet and request a private repository student discount for it (use an Uni Bremen email): https://github.com/join https://education.github.com/discount\_requests/new

- Create a new empty repository called lisp\_course\_material in your GitHub account and make it private once possible.
- Add gaya- (mind the dash!) as a collaborator to that repo.
- Install Git: sudo apt-get install git
- Download the course material into your ROS workspace:

roscd && cd ../src && git clone https://github.com/code-iai/lisp\_course\_material.git && 11

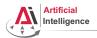

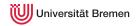

- Create an account on GitHub if you don't have one yet and request a
  private repository student discount for it (use an Uni Bremen email):
   https://github.com/join
   https://education.github.com/discount\_requests/new
- Create a new empty repository called lisp\_course\_material in your GitHub account and make it private once possible.
- Add gaya- (mind the dash!) as a collaborator to that repo.
- Install Git:

sudo apt-get install git

- Download the course material into your ROS workspace:
  roscd && cd ../src && git clone https://github.com/code-iai/lisp\_course\_material.git && 11
- Define a remote target with the address of your new GitHub repo:

  cd lisp\_course\_material && git remote add my-repo https://github.com/YOUR\_GITHUB\_USERNAME/lisp\_course\_material.git

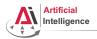

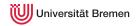

Create an account on GitHub if you don't have one yet and request a
private repository student discount for it (use an Uni Bremen email):
 https://github.com/join
 https://education.github.com/discount\_requests/new

 Create a new empty repository called lisp\_course\_material in your GitHub account and make it private once possible.

- Add gaya- (mind the dash!) as a collaborator to that repo.
- Install Git:

sudo apt-get install git

- Download the course material into your ROS workspace:
   roscd && cd ../src && git clone https://github.com/code-iai/lisp\_course\_material.git && 11
- Define a remote target with the address of your new GitHub repo:

  cd lisp\_course\_material && git remote add my-repo https://github.com/YOUR\_GITHUB\_USERNAME/lisp\_course\_material.git
- Upload the files to your new GitHub repo:

git push -u my-repo master

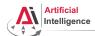

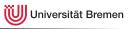

Log into university GitLab with your LDAP / TZI account:

https://gitlab.informatik.uni-bremen.de/

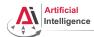

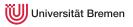

- Log into university GitLab with your LDAP / TZI account: https://gitlab.informatik.uni-bremen.de/
- Click on "+ New Project", call the project lisp\_course\_material and make sure it is private.

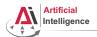

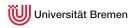

- Log into university GitLab with your LDAP / TZI account: https://gitlab.informatik.uni-bremen.de/
- Click on "+ New Project", call the project lisp\_course\_material and make sure it is private.
- Once created, in "Members" tab add "Gayane Kazhoyan" as a collaborator to the project. "Project Access" should be master.

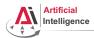

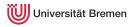

- Log into university GitLab with your LDAP / TZI account: https://gitlab.informatik.uni-bremen.de/
- Click on "+ New Project", call the project lisp\_course\_material and make sure it is private.
- Once created, in "Members" tab add "Gayane Kazhoyan" as a collaborator to the project. "Project Access" should be master.
- Install Git:

sudo apt-get install git

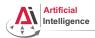

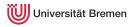

- Log into university GitLab with your LDAP / TZI account: https://gitlab.informatik.uni-bremen.de/
- Click on "+ New Project", call the project lisp\_course\_material and make sure it is private.
- Once created, in "Members" tab add "Gayane Kazhoyan" as a collaborator to the project. "Project Access" should be master.
- Install Git:

  sudo apt-get install git
- Download the course material into your ROS workspace:

roscd && cd ../src && git clone https://github.com/code-iai/lisp\_course\_material.git && 11

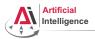

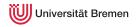

- Log into university GitLab with your LDAP / TZI account: https://gitlab.informatik.uni-bremen.de/
- Click on "+ New Project", call the project lisp\_course\_material and make sure it is private.
- Once created, in "Members" tab add "Gayane Kazhoyan" as a collaborator to the project. "Project Access" should be master.
- Install Git:

  sudo apt-get install git
- Download the course material into your ROS workspace:
   roscd && cd ../src && git clone https://github.com/code-iai/lisp\_course\_material.git && 11
- Define a remote target with the address of your new GitHub repo: <sup>cd lisp\_course\_material</sup>

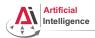

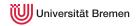

- Log into university GitLab with your LDAP / TZI account: https://gitlab.informatik.uni-bremen.de/
- Click on "+ New Project", call the project lisp\_course\_material and make sure it is private.
- Once created, in "Members" tab add "Gayane Kazhoyan" as a collaborator to the project. "Project Access" should be master.
- Install Git:

  sudo apt-get install git
- Download the course material into your ROS workspace:
   roscd && cd .../src && git clone https://github.com/code-iai/lisp\_course\_material.git && 11
- Define a remote target with the address of your new GitHub repo: <sup>cd lisp\_course\_material</sup>
- git remote add my-repo https://gitlab.informatik.uni-bremen.de/YOUR\_GITHUB\_USERNAME/lisp\_course\_material.git
- Upload the files to your new GitHub repo:

git push -u my-repo master Introduction

Assignment

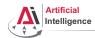

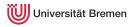

## Task 5: Install the IDE

sudo apt-get install ros-indigo-roslisp-repl

• Install the editor itself (Emacs), the Common Lisp compiler (SBCL), the linker (ASDF) and the Emacs Common Lisp plugin (Slime):

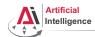

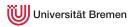

## Task 5: Install the IDE

- Install the editor itself (Emacs), the Common Lisp compiler (SBCL), the linker (ASDF) and the Emacs Common Lisp plugin (Slime):
   sudo apt-get install ros-indigo-roslisp-repl
- Start the editor (after compilation is finished you'll see the Lisp shell): roslisp\_repl &

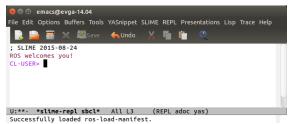

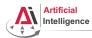

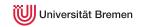

#### Task 6: Get familiar with Emacs

The following notation is used in Emacs for keyboard shortcuts:

• C for <Ctrl>

SPC for <Space>

• M for <Alt>

- RET for <Enter>
- for when two keys are pressed together (e.g. C-x for <Ctrl>+x)

The basic shortcuts you will need are listed below:

- C-x C-f opens a file
- C-x 3 or C-x 2 opens a new tab, C-x 0 closes it, C-x 1 maximizes
- C-x o switches between tabs
- C-x b switches buffers, C-x C-b lists all open buffers, C-x k kills
- C-g cancels a command half-way, C-x C-c yes exits Emacs

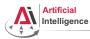

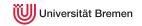

## Task 6: Get familiar with Emacs

The following notation is used in Emacs for keyboard shortcuts:

• C for <Ctrl>

SPC for <Space>

• M for <Alt>

- RET for <Enter>
- $\bullet$  for when two keys are pressed together (e.g. C-x for <Ctrl>+x)

The basic shortcuts you will need are listed below:

- C-x C-f opens a file
- C-x 3 or C-x 2 opens a new tab, C-x 0 closes it, C-x 1 maximizes
- C-x o switches between tabs
- C-x b switches buffers, C-x C-b lists all open buffers, C-x k kills
- C-g cancels a command half-way, C-x C-c yes exits Emacs

Open the file with your first assignment and follow the instructions:

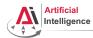

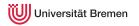

• Once done editing orc-battle.lisp, setup colorful output for Git and check what's new in your local repo (the one on your hard drive):

git config --global color.ui true && cd ROS\_WORKSPACE/src/lisp\_course\_material && git status

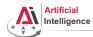

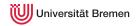

• Once done editing orc-battle.lisp, setup colorful output for Git and check what's new in your local repo (the one on your hard drive):

git config --global color.ui true && cd ROS\_WORKSPACE/src/lisp\_course\_material && git status

• To see which exactly lines changed ask for the diff (q to exit):

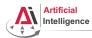

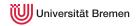

- Once done editing orc-battle.lisp, setup colorful output for Git
  and check what's new in your local repo (the one on your hard drive):
  git config --global color.ui true && cd ROS\_WORKSPACE/src/lisp\_course\_material && git status
- ullet To see which exactly lines changed ask for the diff (q to exit):
- The red files are the new untracked ones, the green ones are already in the Git index. To add new files to the index use

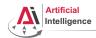

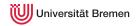

- Once done editing orc-battle.lisp, setup colorful output for Git
  and check what's new in your local repo (the one on your hard drive):
  git config --global color.ui true && cd ROS\_WORKSPACE/src/lisp\_course\_material && git status
- To see which exactly lines changed ask for the diff (q to exit):
- The red files are the new untracked ones, the green ones are already in the Git index. To add new files to the index use
- If you deleted some files, to remove them from the index use  $_{\mbox{\scriptsize git add -u}}$

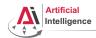

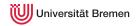

- Once done editing orc-battle.lisp, setup colorful output for Git
  and check what's new in your local repo (the one on your hard drive):
  git config --global color.ui true && cd ROS\_WORKSPACE/src/lisp\_course\_material && git status
- To see which exactly lines changed ask for the diff (q to exit):
- The red files are the new untracked ones, the green ones are already in the Git index. To add new files to the index use
- $\bullet$  If you deleted some files, to remove them from the index use  $_{\mbox{\scriptsize git add -u}}$
- Once you're sure the changes are final, commit locally: git commit -vm "A meaningful commit message."

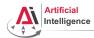

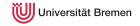

- Once done editing orc-battle.lisp, setup colorful output for Git
  and check what's new in your local repo (the one on your hard drive):
  git config --global color.ui true && cd ROS\_WORKSPACE/src/lisp\_course\_material && git status
- To see which exactly lines changed ask for the diff (q to exit):
- The red files are the new untracked ones, the green ones are already in the Git index. To add new files to the index use
- $\bullet$  If you deleted some files, to remove them from the index use  $_{\mbox{\scriptsize git add -u}}$
- Once you're sure the changes are final, commit locally: git commit -vm "A meaningful commit message."
- Finally, to upload your local commits to the GitHub server, push the changes upstream:

```
git push \# or git push my-repo master
```

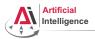

## Links

• Emacs cheat sheet:

http://www.ic.unicamp.br/~helio/disciplinas/MC102/Emacs\_Reference\_Card.pdf

• Git reference book:

http://git-scm.com/book/de

Introduction

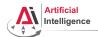

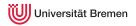

# Info summary

#### Assignment:

Due: 12.10, Tuesday, 08:00

Points: 3 of 50

• For questions: write an email to gaya@cs.uni-bremen.de, use the StudIP forum or come by at TAB 1.57

#### Next class:

Date: 12.10

Gayane Kazhoyan, Benjamin Brieber

• Time: 16:15 (16:00 - 16:15 for questions)

Place: same room (TAB 0.31)

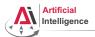

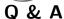

Thanks for your attention!